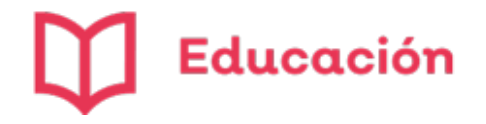

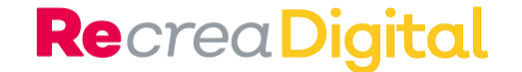

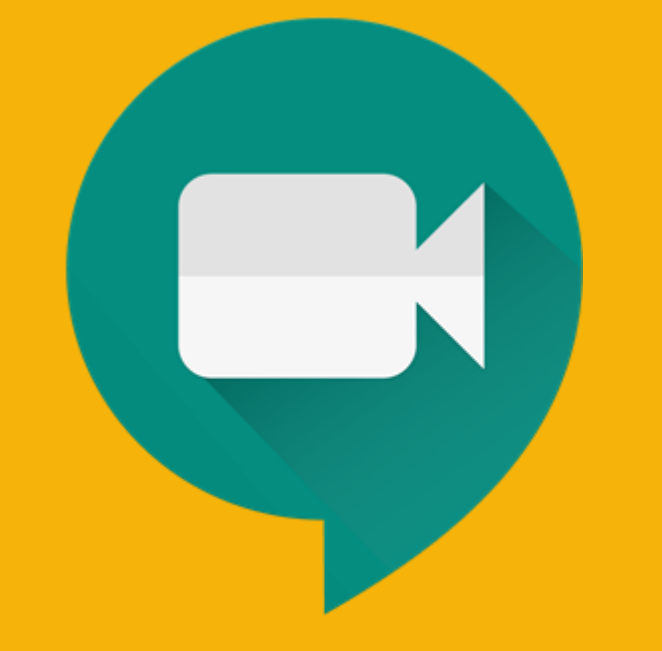

# Google Meet Servicio de videotelefonía

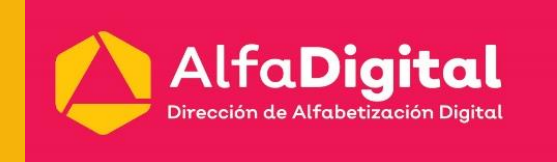

Fernando Guzmán Muñoz Dirección de Alfabetización Digital Julio de 2020

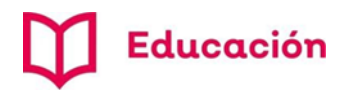

# Aplicaciones para videoconferencias

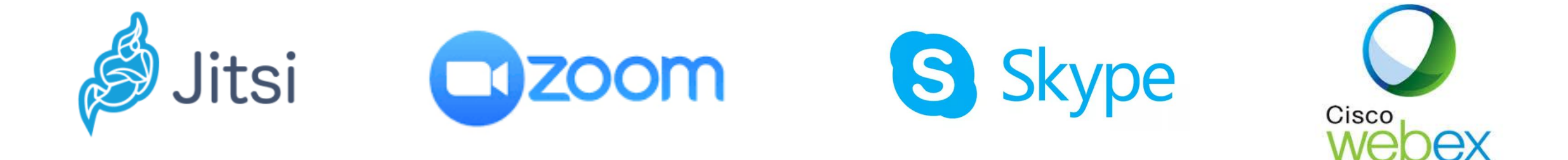

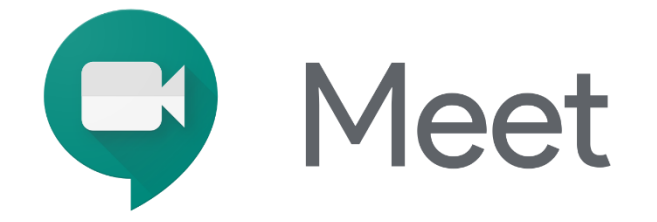

### Características:

- Integración en Gmail y Classroom.
- Desde Computadora, Laptop o Smartphone.
- Vía navegador actualizado (Chrome).
- Soporte hasta 16 usuarios en la misma pantalla.
- Videoconferencias con hasta 250 participantes.

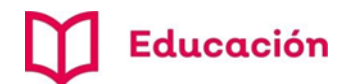

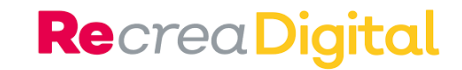

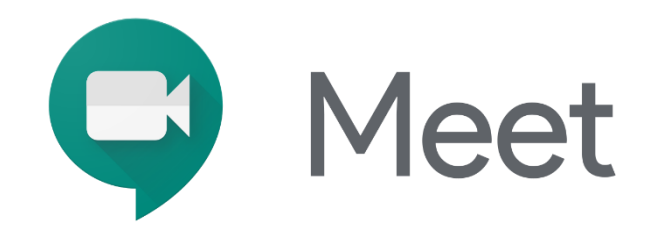

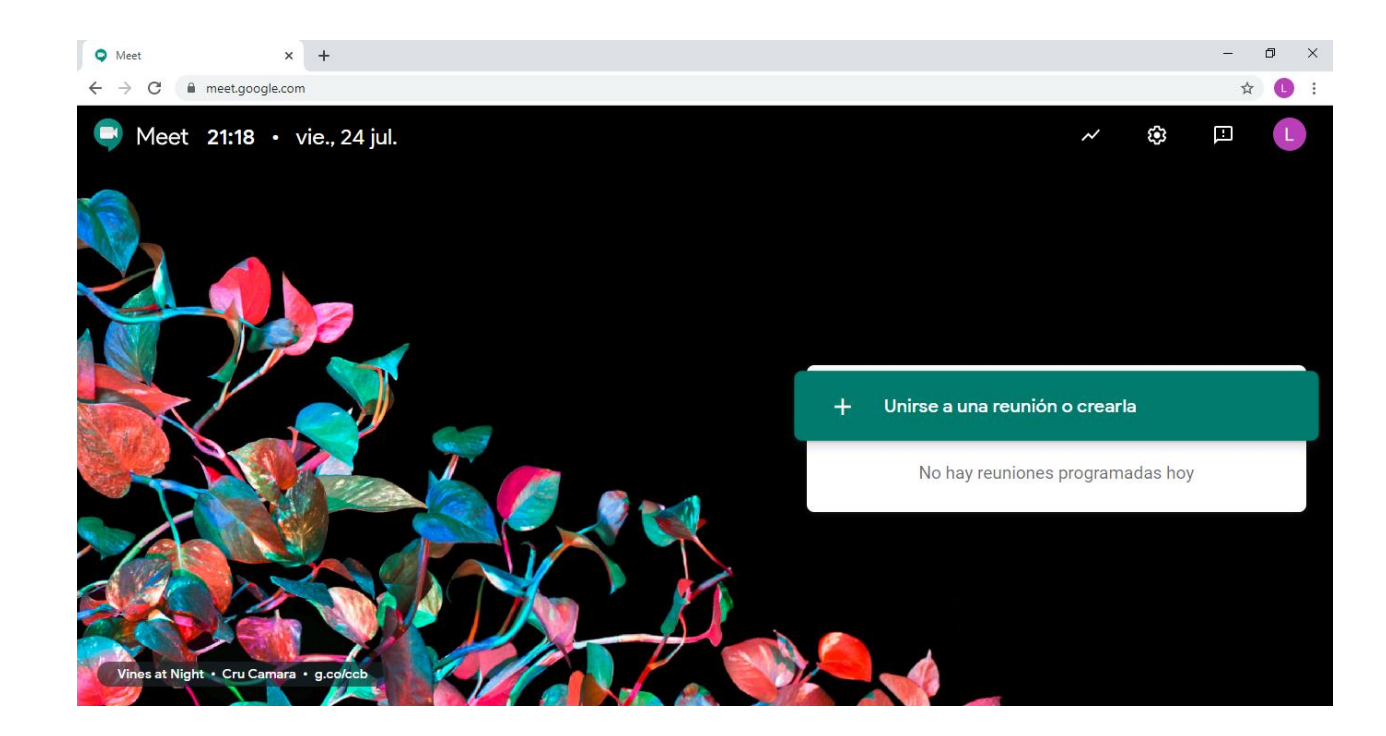

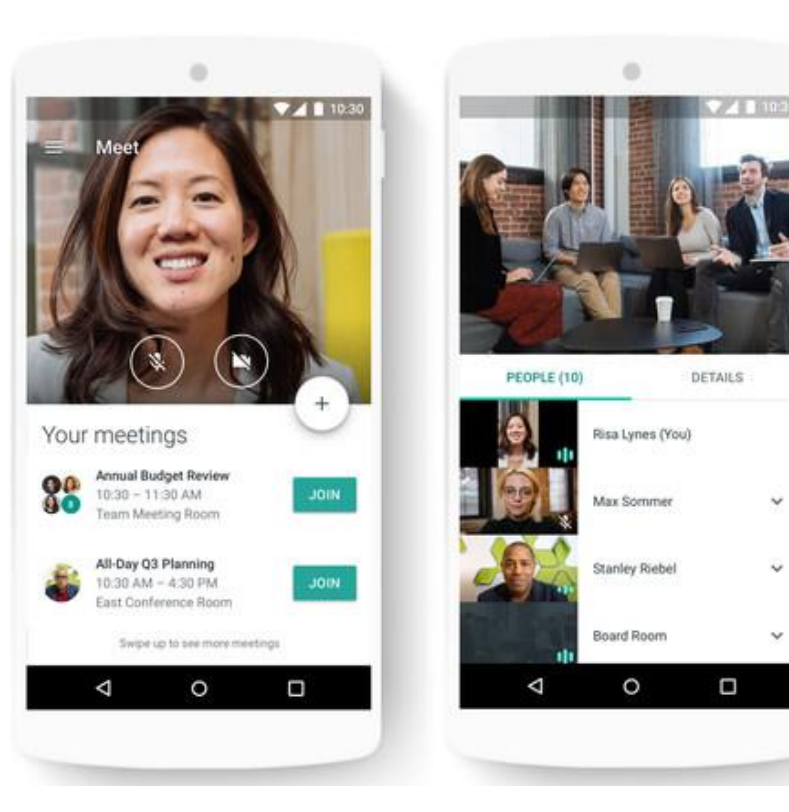

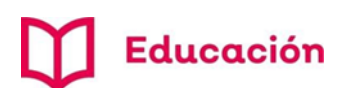

# Tipos de reunión

#### **RecreaDigital**

### **a) Reunión de momento** desde

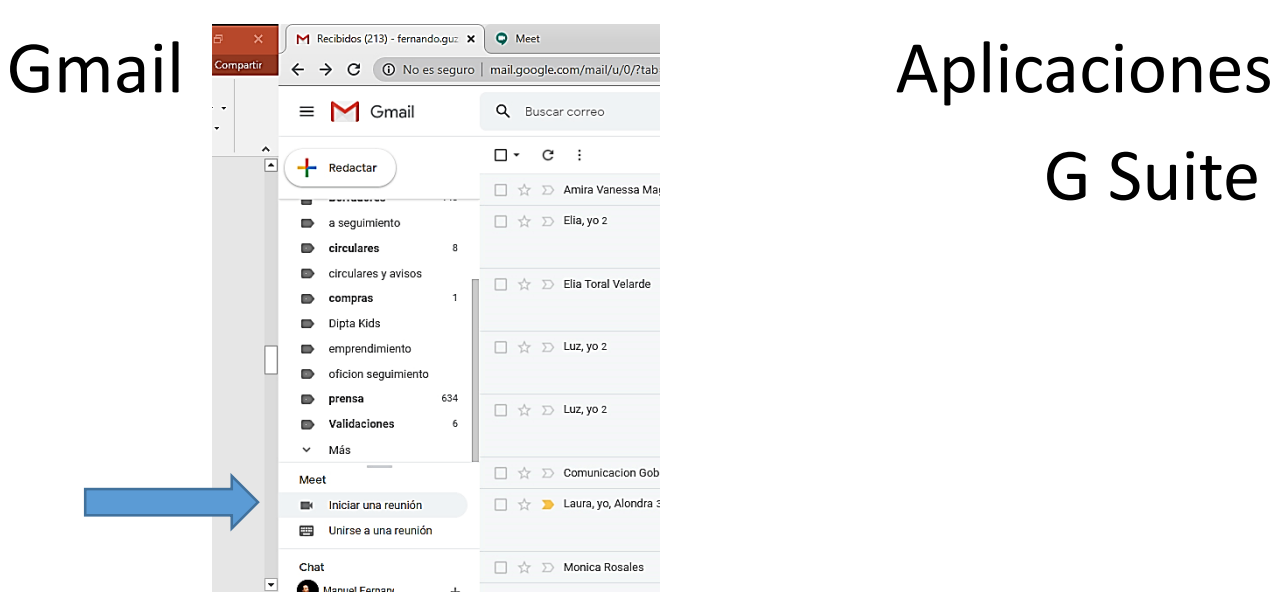

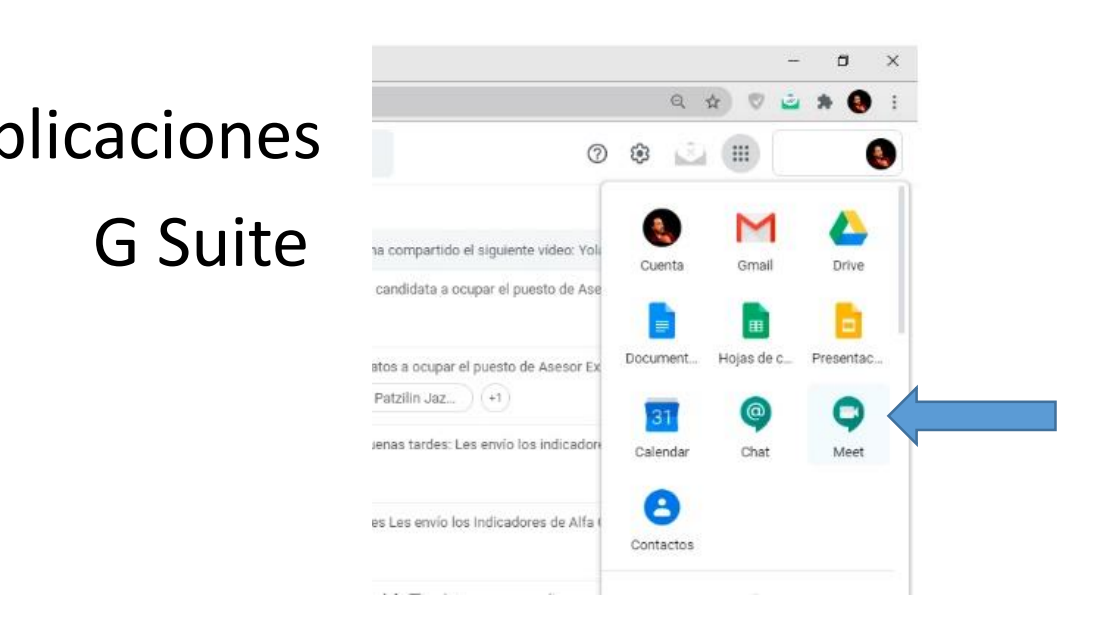

# **b) Reunión programada**

desde Calendar

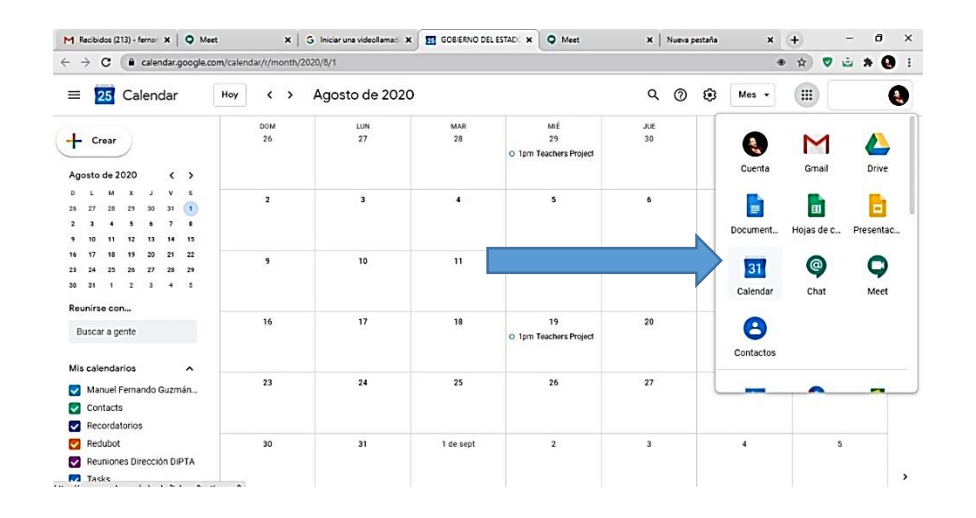

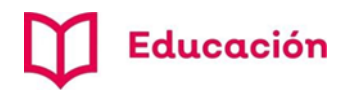

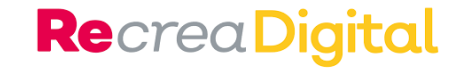

### a. Crear una reunión de momento

#### **1**

Desde tu cuenta de Gmail elige en el **menú de aplicaciones** la opción *Meet* o en la barra lateral *iniciar una reunión.*

#### **2**

Selecciona *iniciar o unirse a una reu***nión o crearla.**

#### **3**

Escribe el nombre de la sesión de clase creada (no acepta acentos) y enseguida botón **continuar**.

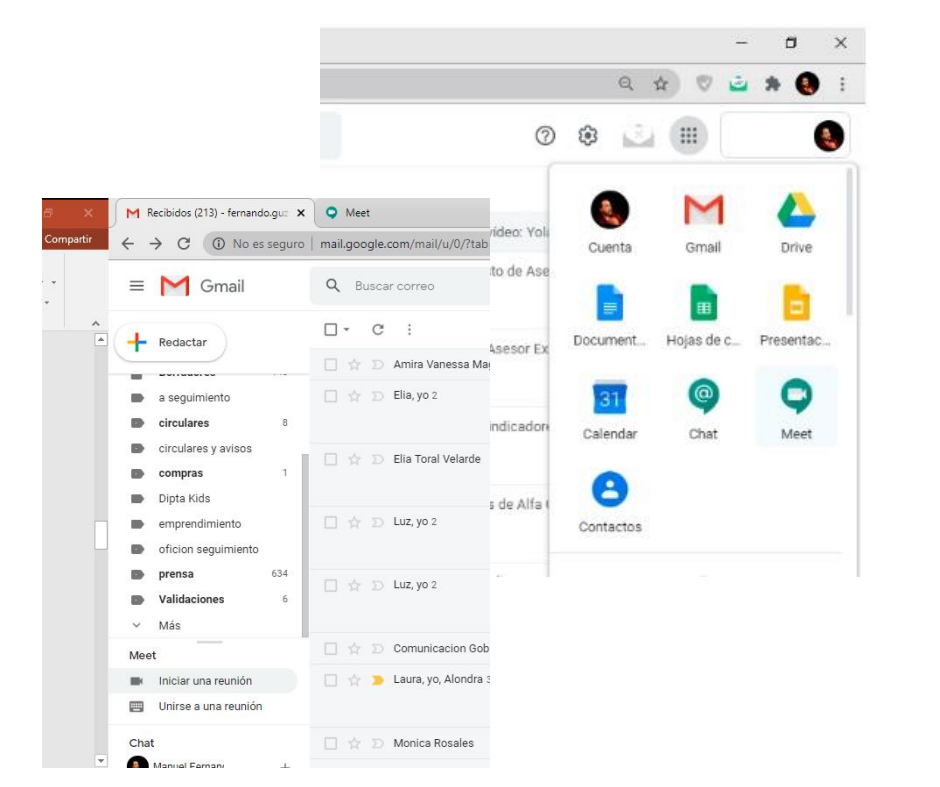

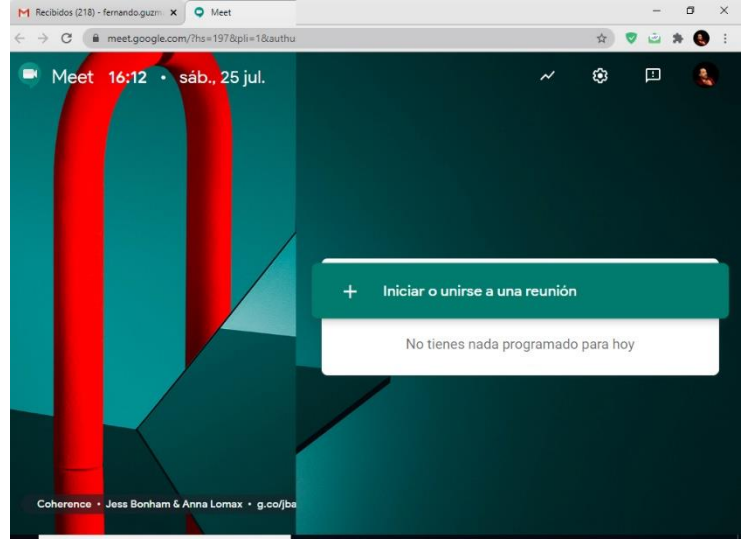

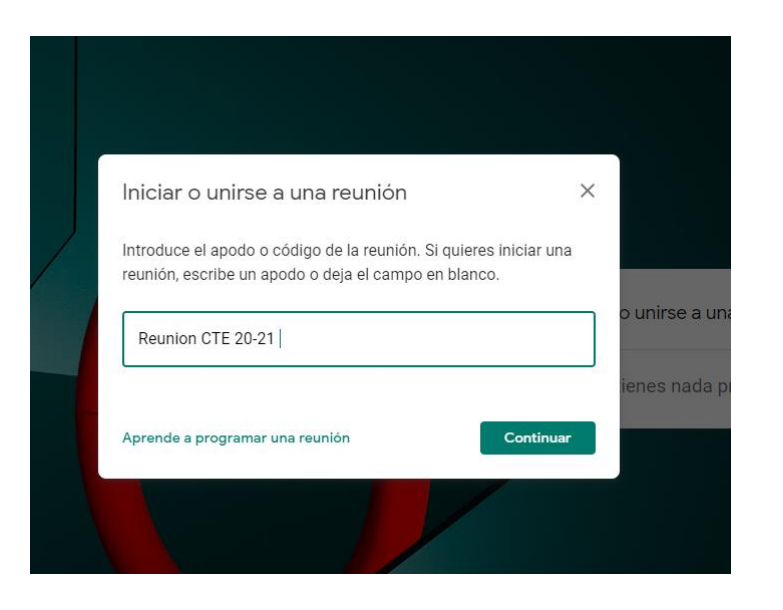

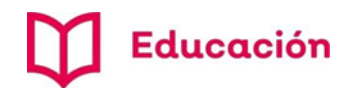

**4.** Verifica el estatus de tu micrófono y cámara dando clic para cambiar su estatus **activado/desactivado.**

**5.** Después, da clic en el botón **unirse ahora.**

**6.** Opciones para invitar personas a reunión:

a) Compartir enlace.

b) Invitar personas escribiendo o seleccionando su cuenta de correo electrónico (pueden ser cuentas diferentes a Gmail).

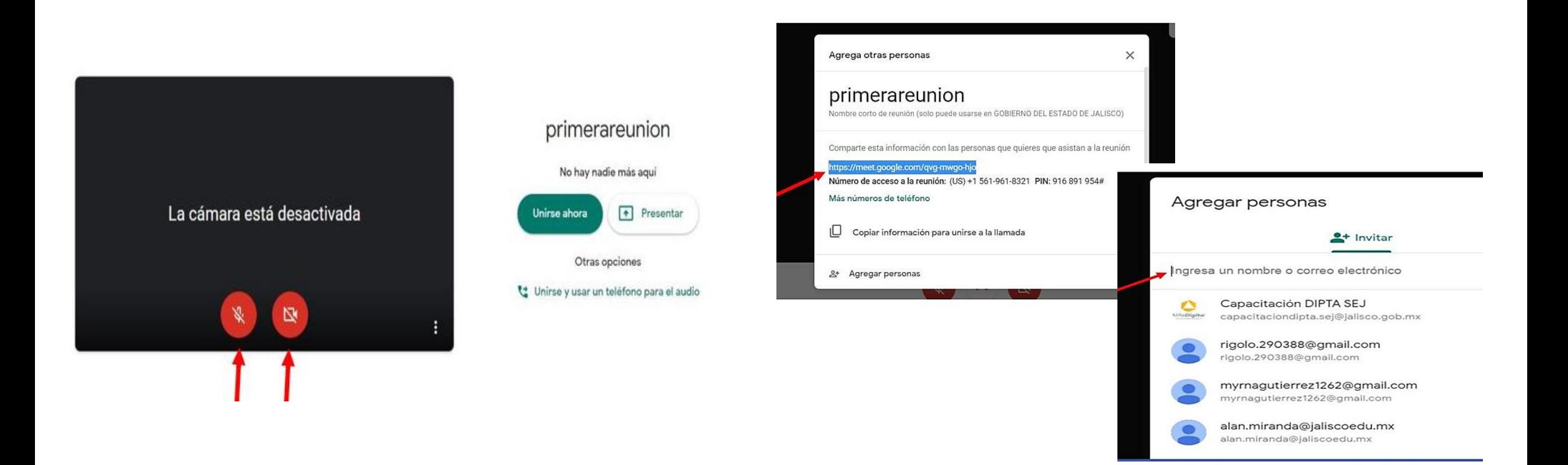

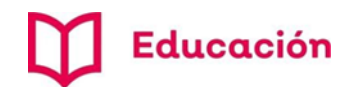

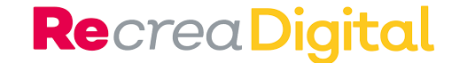

**7.** Invitar a más personas iniciada la sesión: para ello damos clic en la opción *Agregar personas.*

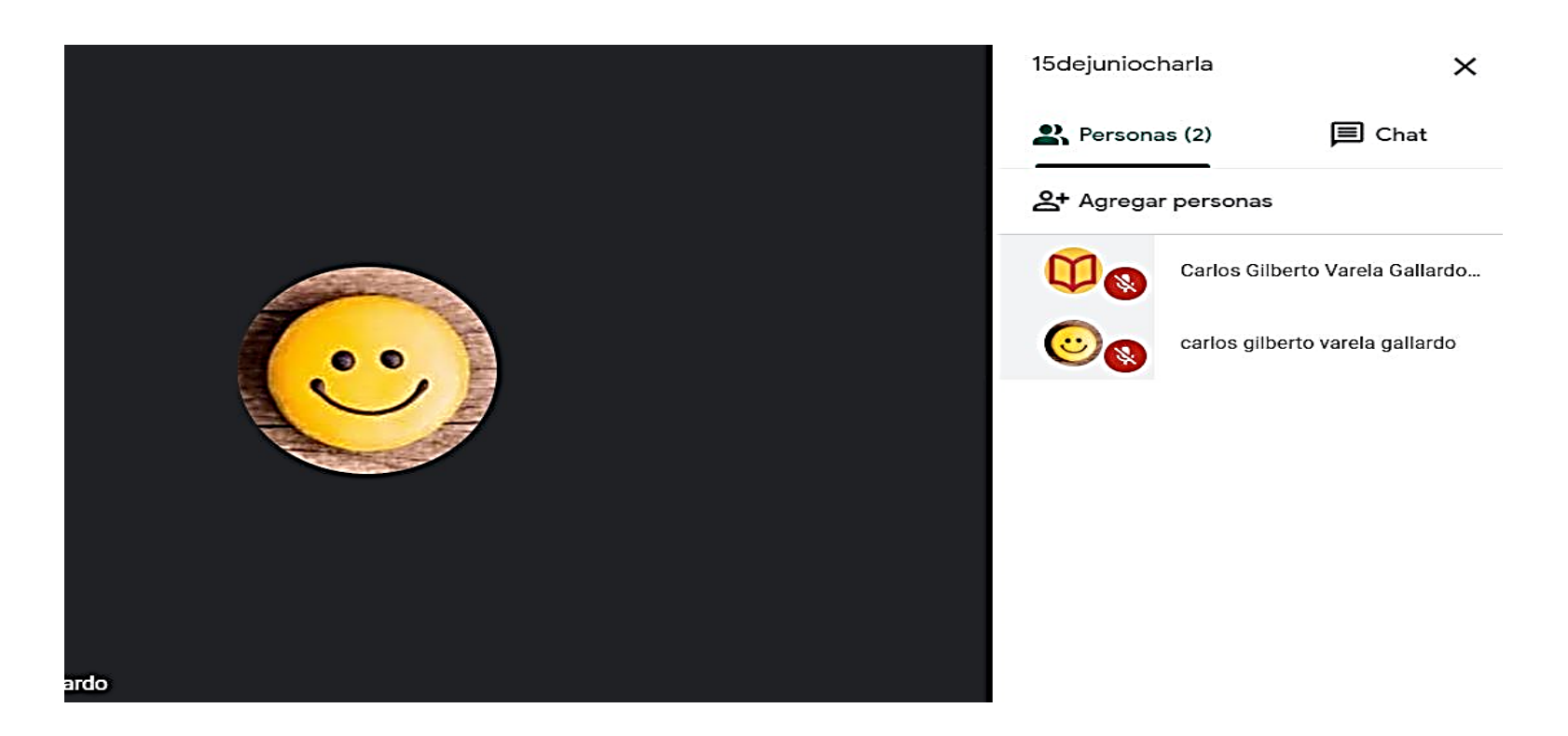

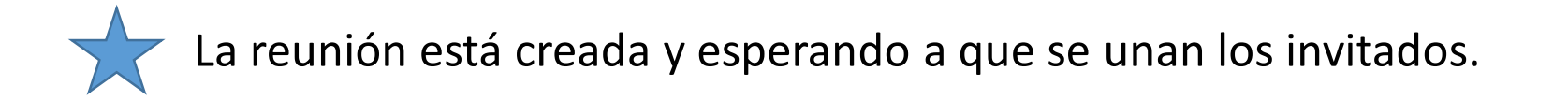

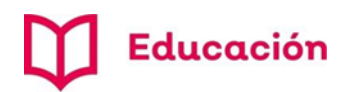

### b. Crear una reunión desde *calendar*

**1**. Ir a la opción de *calendario* en la sección de aplicaciones G Suite.

**2**. Elegir el día de la reunión, añadir hora, duración y agregar invitados.

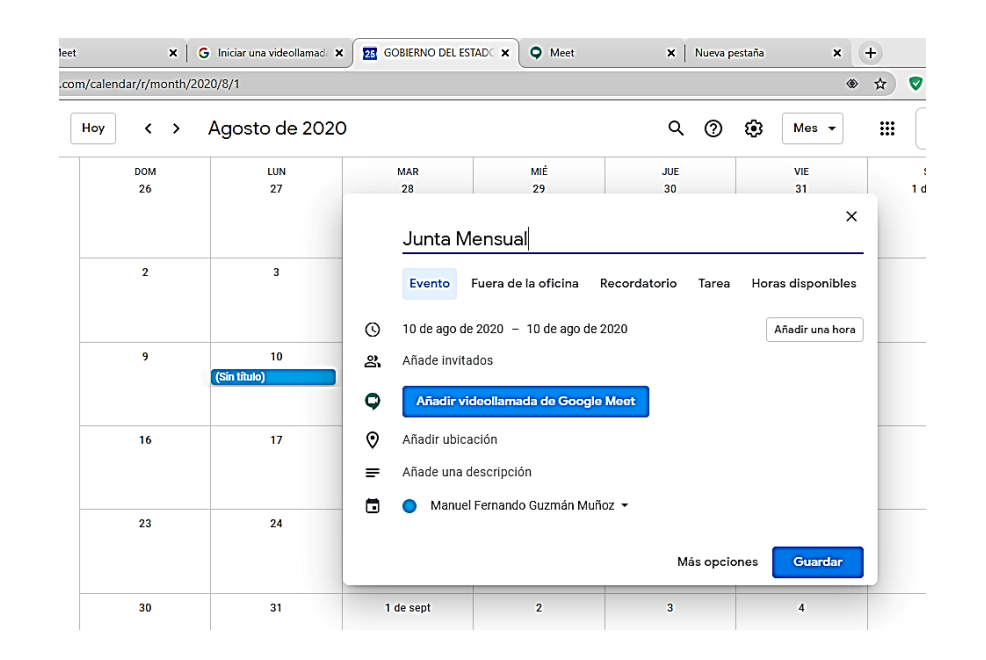

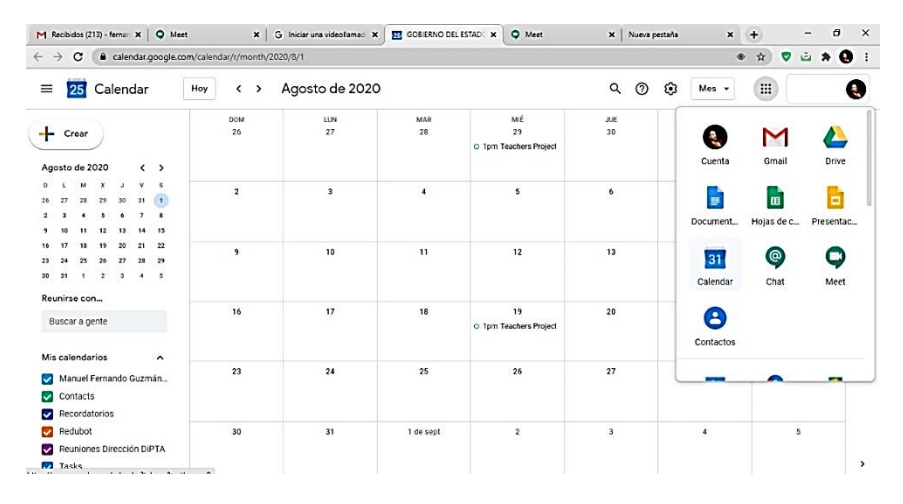

**3**. Dar clic en el botón Añadir videollamada de Google Meet Con esto se genera la dirección de la reunión. **Unirse con Google Meet** meet.google.com/sub-kjrq-xmb Hasta 250 participantes (?)

**Re**crea Digital

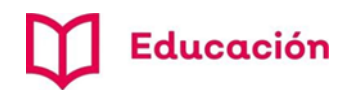

# Invitación a reunión

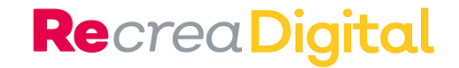

Llegará por correo electrónico

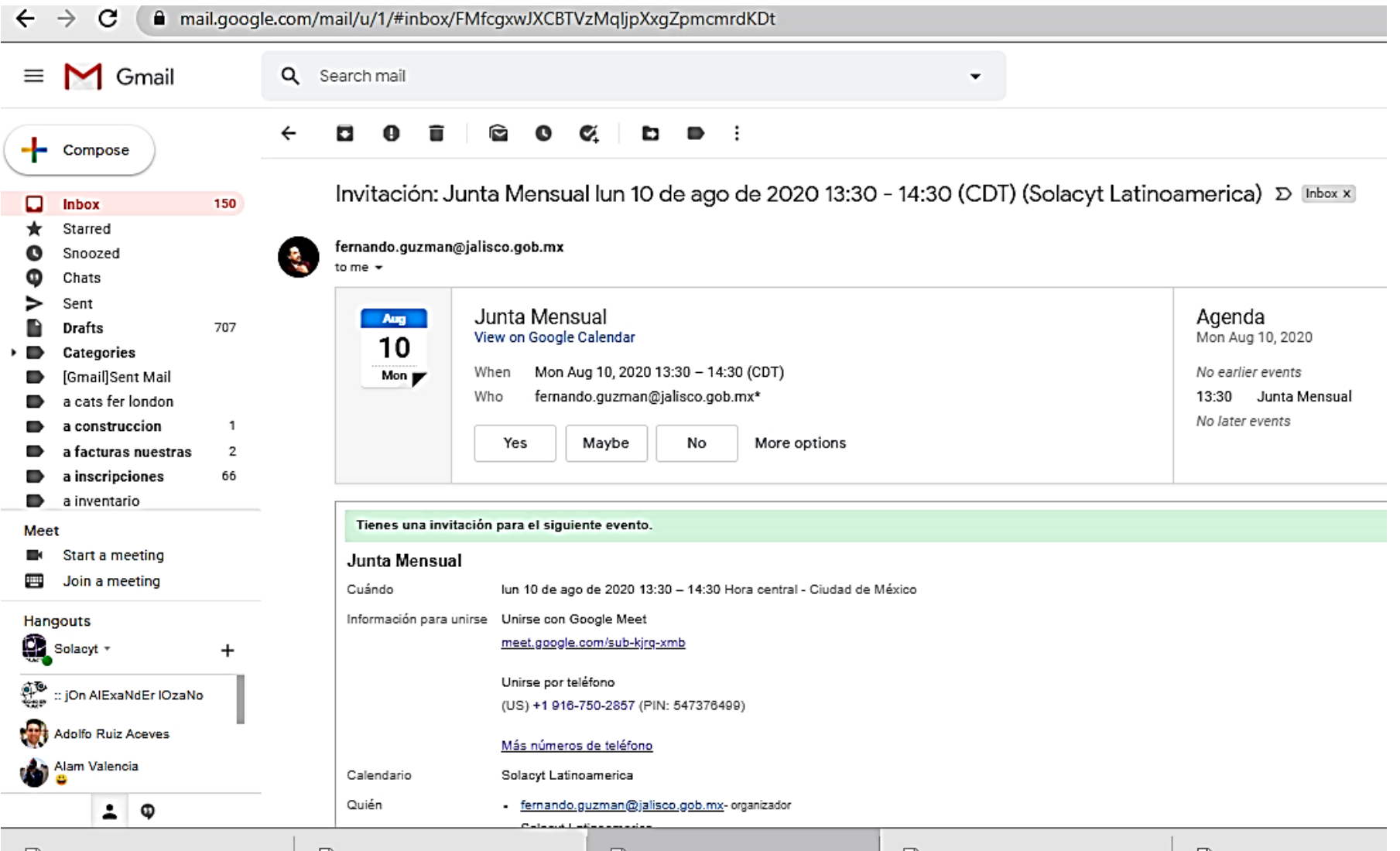

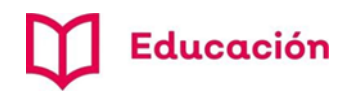

# Durante la reunión

Desactivar el micrófono

 $\ddot{\phi}$ 

Ŗ

⊝

 $\times$ 

 $\blacksquare$  Chat

de los participantes.

en pantalla.

reunión.

Colocar su imagen fija

Incluso sacarlos de la

### **Re**crea Digital

#### Se puede invitar a más personas dando clic en la opción *Agregar personas*

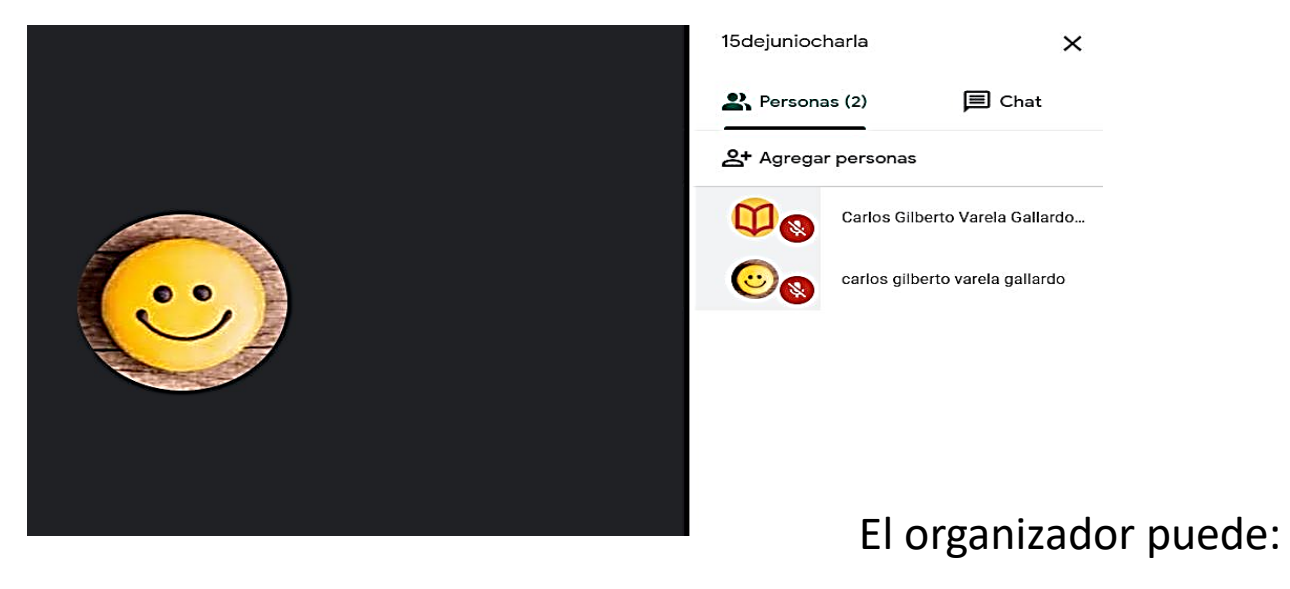

Más personas se pueden unir a la reunión si cuentan con la dirección, pero al entrar deberán *pedir acceso* y solo si el organizador los acepta,

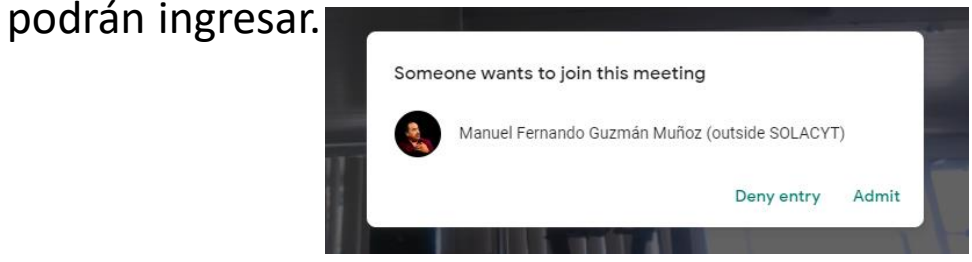

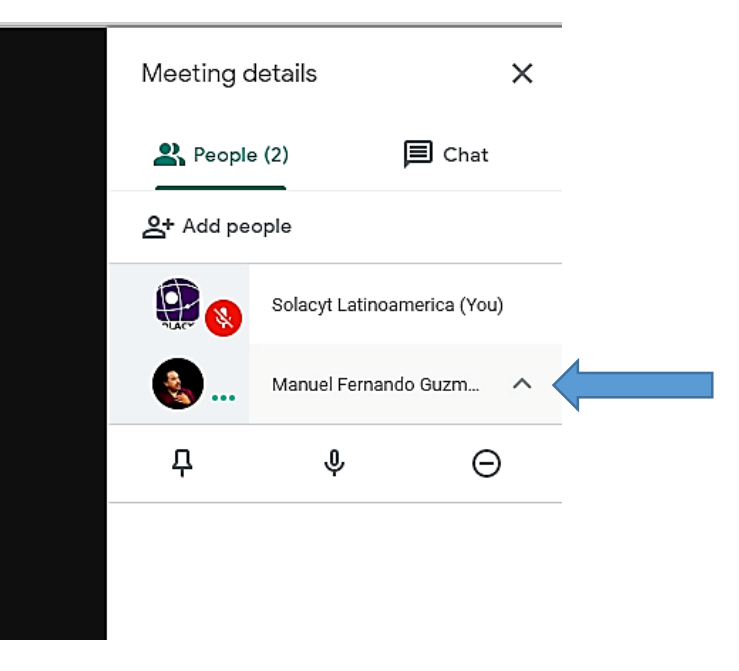

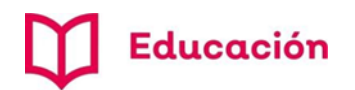

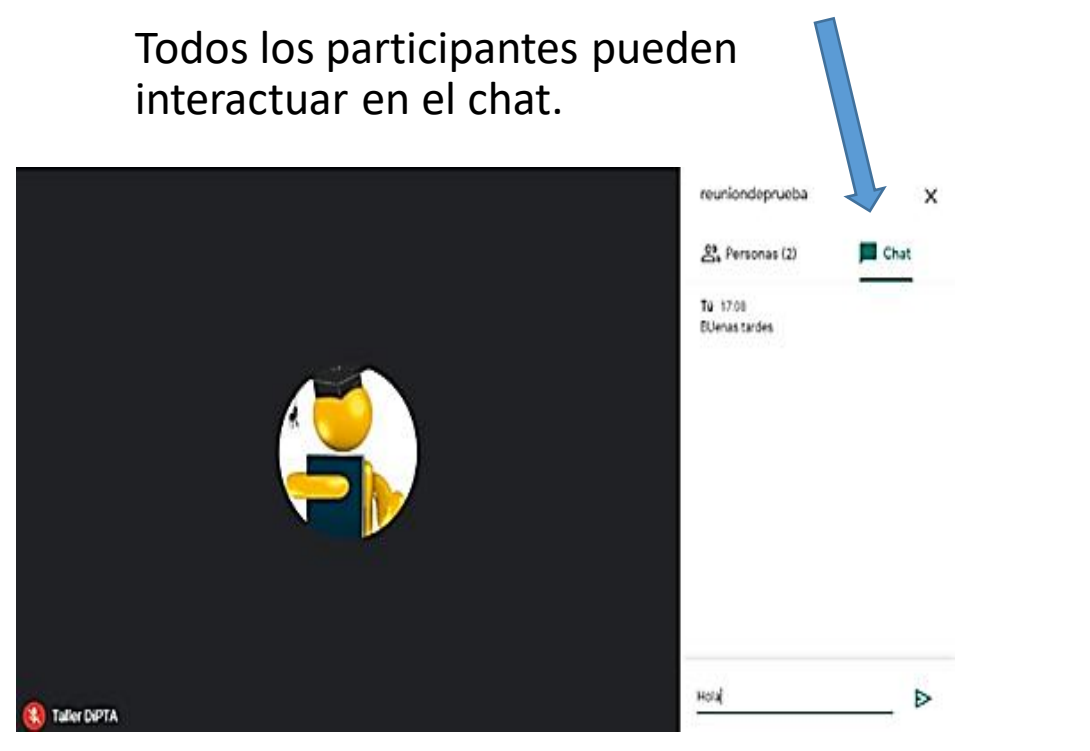

Cada participante tiene control de activar o desactivar su micrófono y cámara.

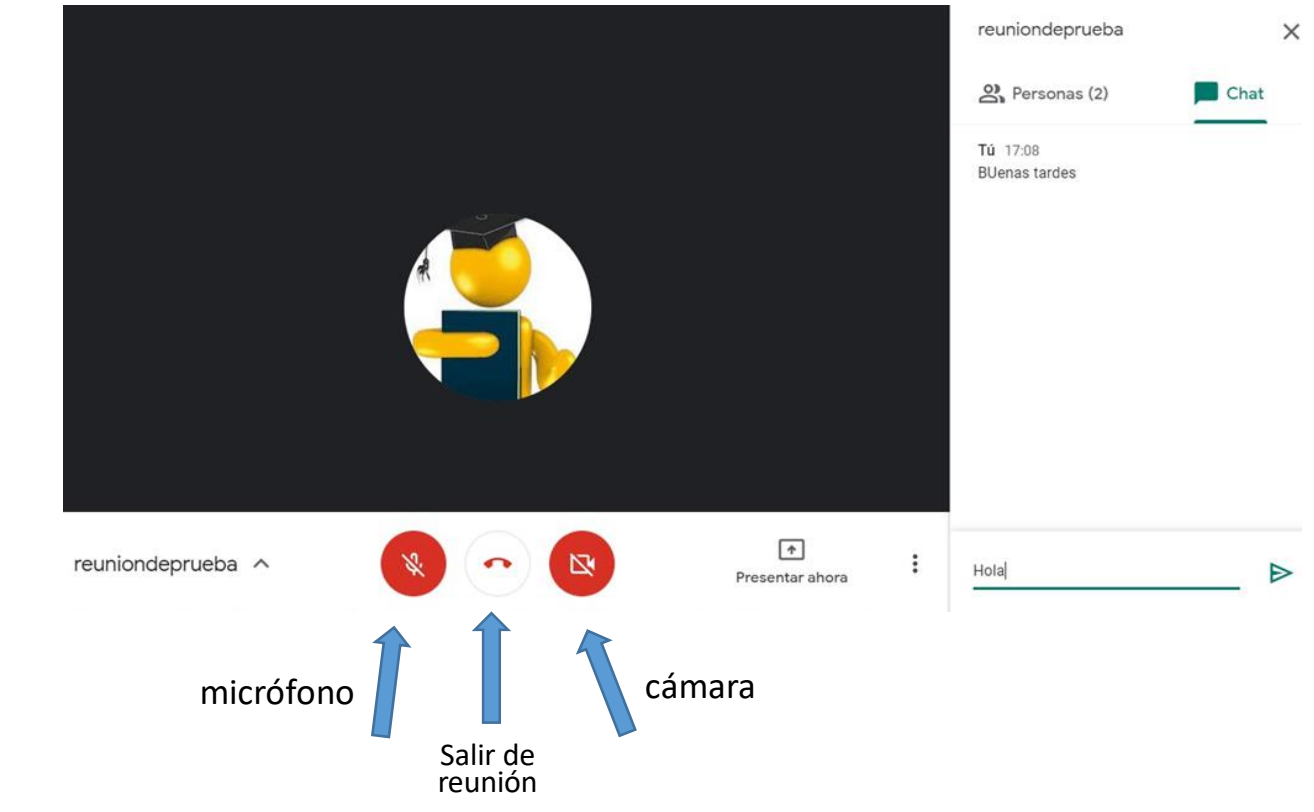

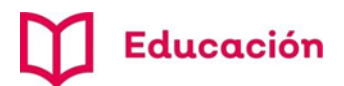

Se pueden compartir documentos o pantallas.

Se recomienda previamente a la reunión tener en una ventana con los documentos a

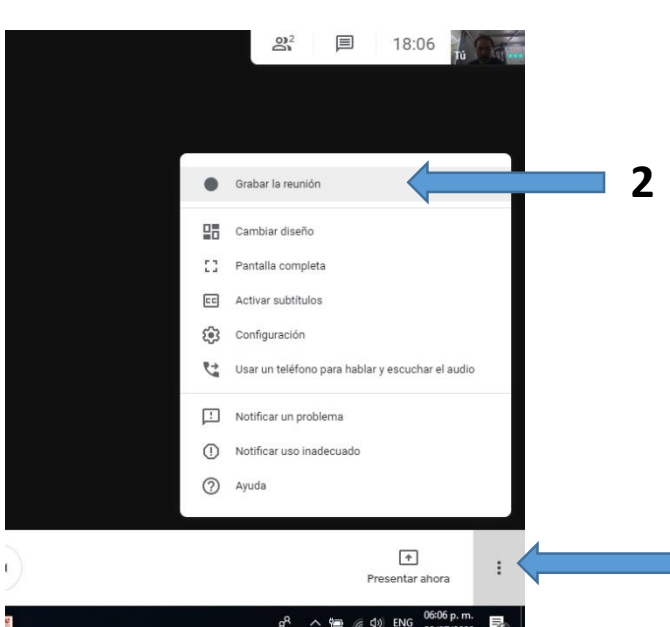

**1**

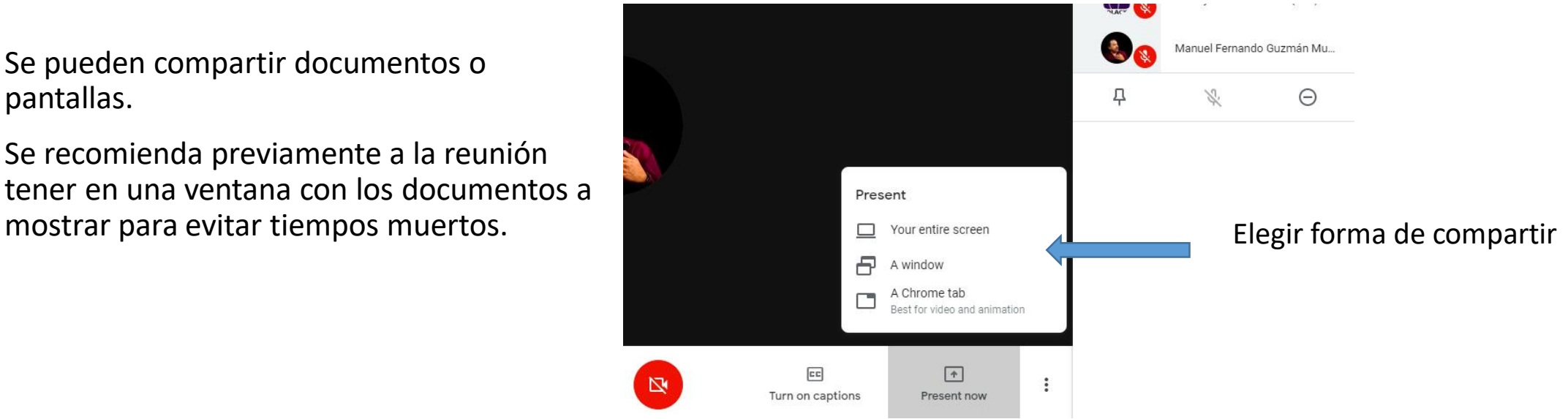

El anfitrión del evento tendrá la opción de grabar la reunión:

Ir a opción *más(1)* y después a *grabar la reunión(2).*

Al terminar, le llegará un correo con el link donde está alojada dicha grabación.

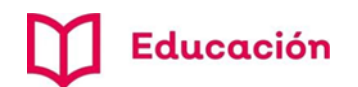

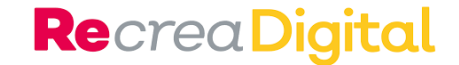

### Recomendaciones

- Pedir que estén en un lugar separado y cerca del wifi.
- Que el fondo de cámara no sea algo activo (ventana, televisión, puerta).
- Que los participantes pidan la palabra levantando la mano frente a la pantalla.
- Tener un asistente de reunión que monitoree los tiempos, el estado de los participantes y lleve el orden de participación.
- Tener apagado el micrófono y solo al tener la palabra activarlo.
- En caso de comunicación cortada pedir que todos que desactiven sus cámaras de video.
- Si se va a *grabar* la reunión, es indispensable informar a los asistentes y si es necesario, solicitar la aprobación.

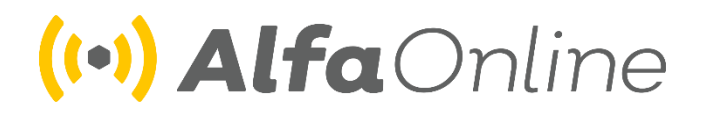

<http://educacionvirtual.se.jalisco.gob.mx/dipta/>

alfacapacitacion.sej@jaliscoedu.mx

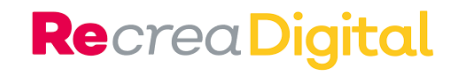

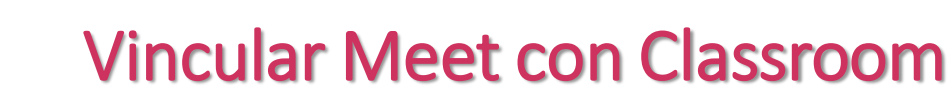

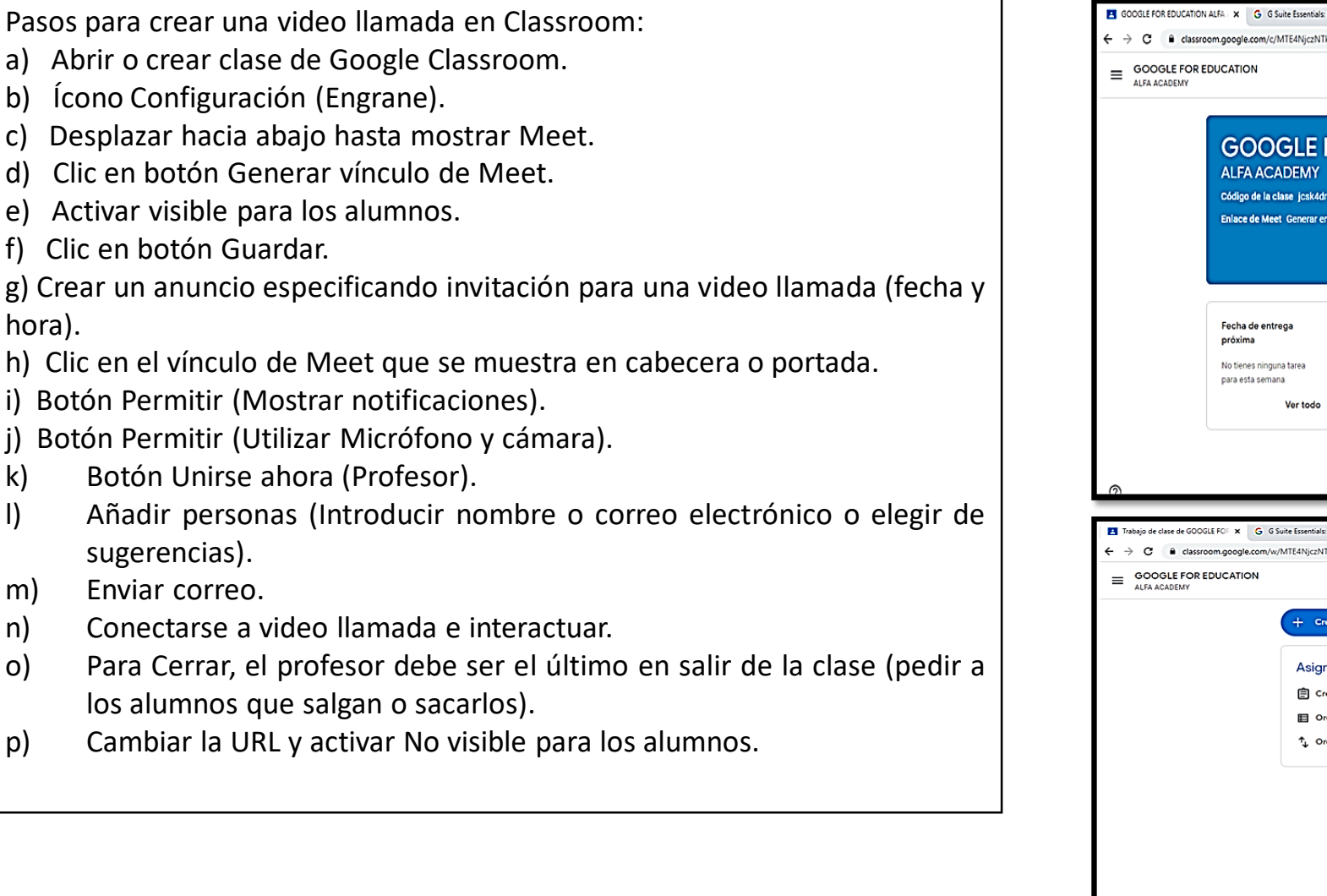

Educación

hora).

j).

k)

 $\vert$ 

m) n)

 $O$ 

p)

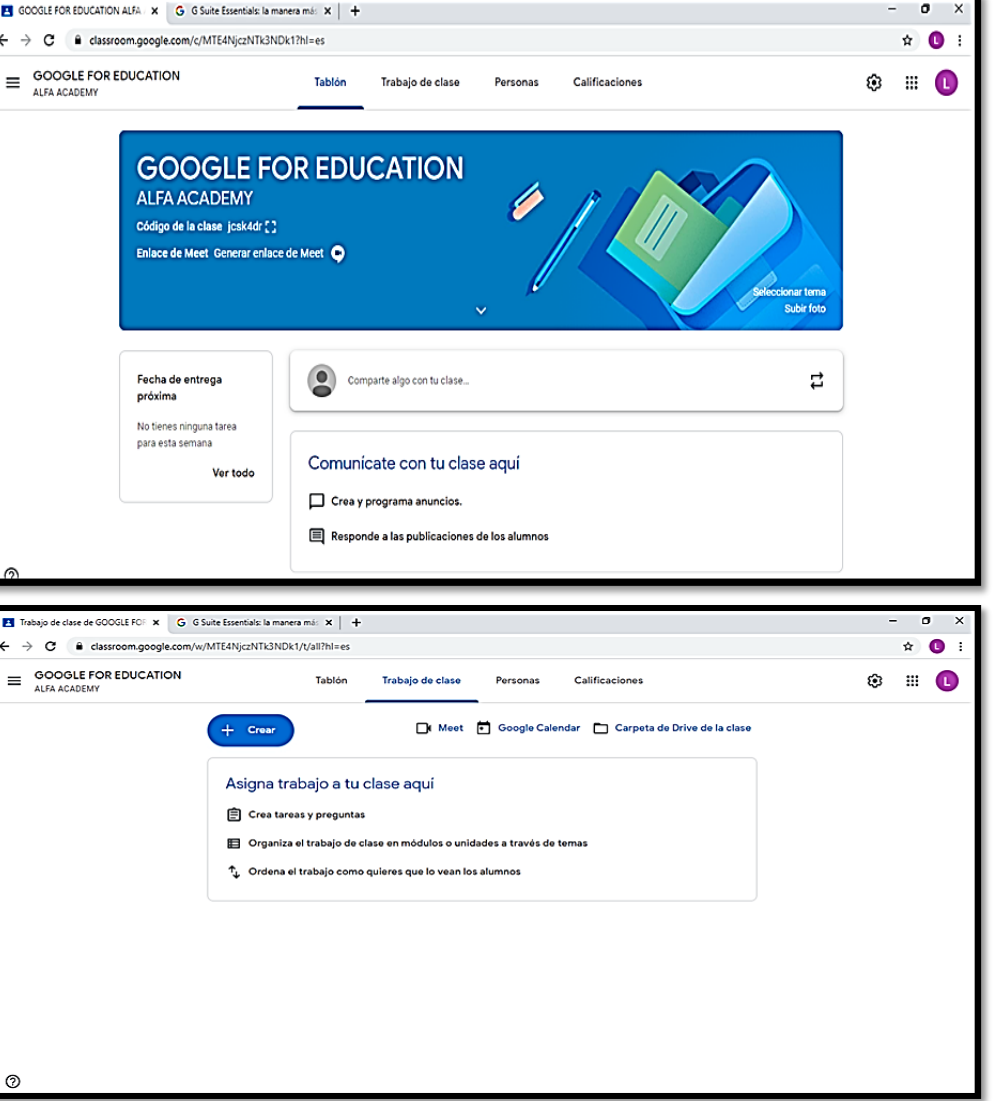

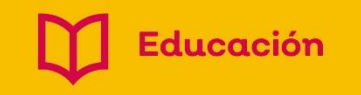

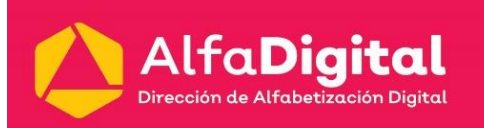

### (e) AlfaOnline

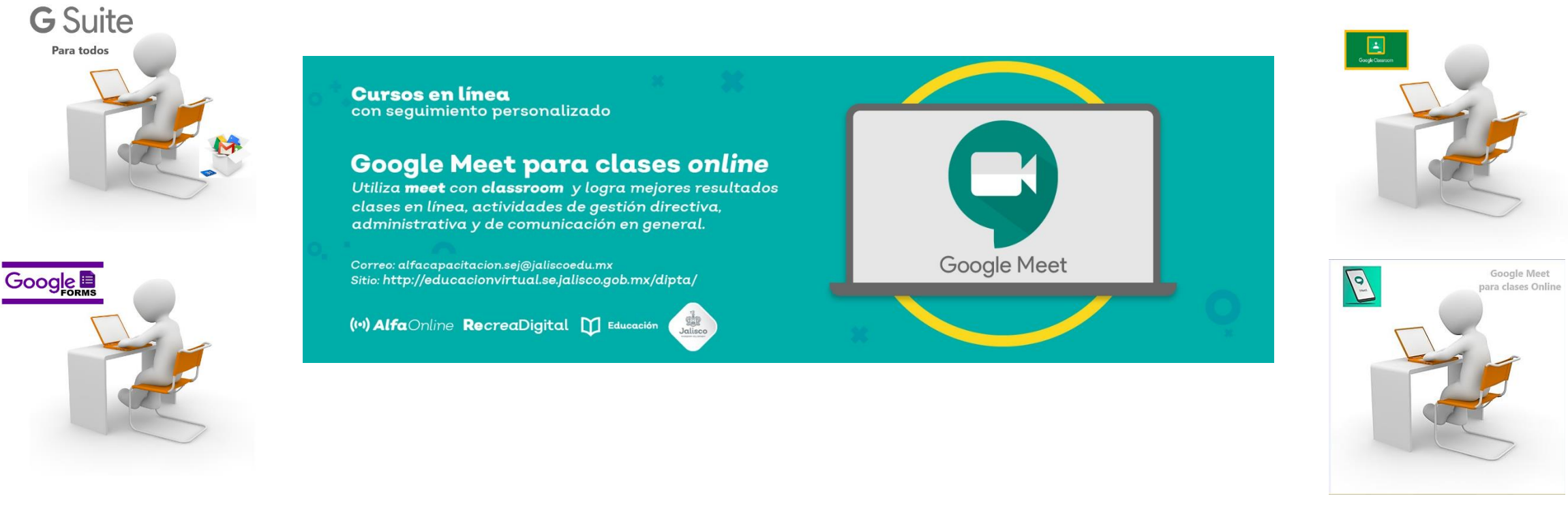

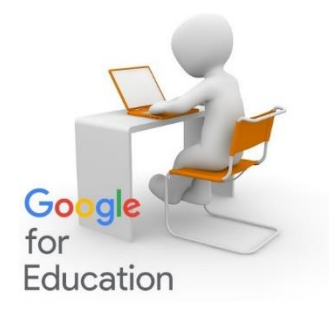

#### <http://educacionvirtual.se.jalisco.gob.mx/dipta/>

alfacapacitacion.sej@jaliscoedu.mx

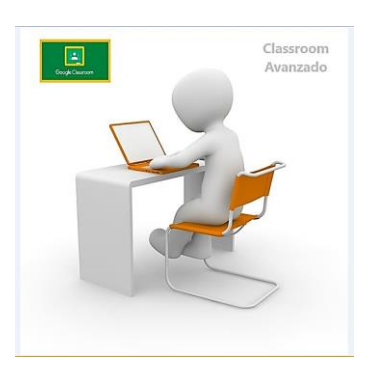

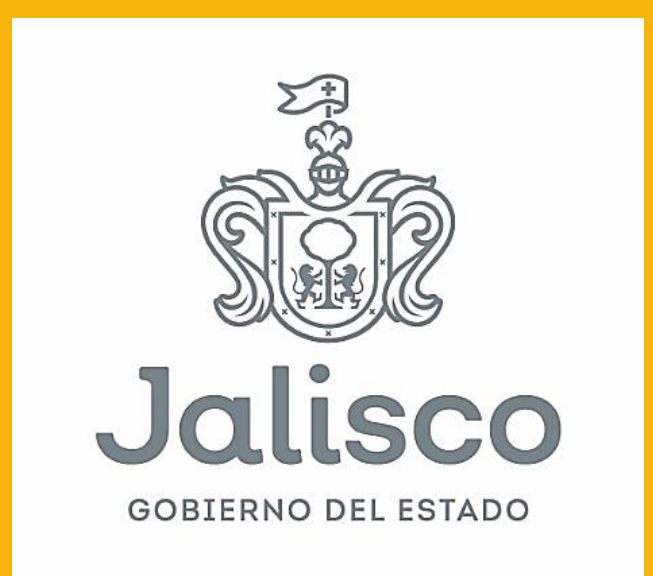